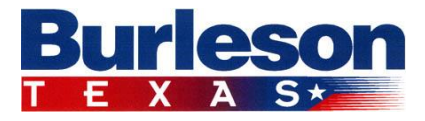

## **PUBLIC INFORMATION OFFICE**

February 25, 2016

Sally Ellertson Public Information Officer 141 West Renfro Burleson, Texas 76028-4261 817-426-9622 F: 817-426-9390 [sellertson@burlesontx.com](mailto:sellertson@burlesontx.com) [www.burlesontx.com](http://www.burlesontx.com/)

You can explore the City of Burleson's budget data online thanks to a new partnership between the City's Finance Department and OpenGov.

The new digital platform was launched Feb. 9, 2016. It provides everyone unprecedented access to the City's finances. The design makes it easier to explore how taxpayer money is collected and spent. See for yourself! Go to [www.burlesontx.com/interactivefinancials](http://www.burlesontx.com/interactivefinancials) then click on the link, Interactive Financial Reports.

For nine-10 years, the City of Burleson has shown its commitment to financial transparency by posting financial documents on the City's website, [www.burlesontx.com.](http://www.burlesontx.com/)

OpenGov displays five years of government spending and revenue detail. This is a new interactive financial reporting portal that allows citizens to explore the City's budget data online in various graphical formats selected by you. Users can manipulate the data and drill down to view details or scale up for the big picture. Users can also download the data as an Excel spreadsheet to use at home. You can find copies of the current and historic annual budgets and financial statements.

Tips on using the City's Interactive Financial Reporting

- $\triangleright$  Use the HELP drop-down box in the top right corner to view a short HOW TO GUIDE with tips on navigating the platform.
- $\triangleright$  The portal allows you to explore budget and historical finances in a simple graphical user interface. The main view includes a chart or graph, a legend and various controls to view expenses or revenues by funds, departments or type.
- $\triangleright$  You'll notice the title of the chart or graph you are viewing on top along with the account type selector. You can use the filter to see the data that is of most interest to you.
- $\triangleright$  To focus on specific data like a fund, department, expense type, or any combination - look to the left and use the menu on the side panel. These selectors allow you to specify exactly what breakdown you want the graph or table to represent. When you select "Filtered By" the data filter pops up

and allows you to turn on or turn off selected filters for that category funds, departments, expense type.

- $\triangleright$  There are five different types of visual representations of the data an area graph, an area graph by percentage, a line graph, a pie chart and a table. You can change your view at any time by simply selecting the different type of representation. The data will automatically convert. These functions are on the top right.
- $\triangleright$  You can also download the data into a .csv spreadsheet or a .png image.
- $\triangleright$  You can share the data, in any view, on a social network or by email.
- $\triangleright$  The City of Burleson's main fund is the General Fund.

Some expenditures or revenues do not track year to year. For example, there may be expenditures for a specific item or project in FY 2013 (Oct. 1, 2012-Sept. 30, 2013) that the City no longer uses. These expenditure categories will only be visible for the years they were used. After that, they will be zeroed out.

To see what the City's Finance Department posts online, go to [www.burlesontx.com/finance](http://www.burlesontx.com/finance)